# **Managing Cr diagram**

You can manage the data in CV-3 diagram in the following ways:

- Adding Capabilities
- Adding Sub Capabilities
- Adding Capability Provisions
- Displaying all Sub Capabilities
- Displaying Sub Capabilities deleted from diagram
- Deleting Capabilities
- Deleting Sub Capabilities
- Removing Capability Provision

#### **Adding Capabilities**

To add a new Capability

On the Cr diagram toolbar, click Add New > Capability.
An empty line for the newly created Capability appears on the diagram pane.

To add an existing Capability

- 1. On the Cr diagram toolbar, click Add Existing > Capability.
- 2. In the **Select Capability** dialog, select a Capability and click the **+** button.
- 3. Click OK when you are done

#### **Adding Sub Capabilities**

To add a new Sub Capability

- 1. Select the Capability for which you want to create a Sub Capability.
- 2. Do one of the following:
  - On the Cr diagram toolbar, click **Add New > Sub Capability**.
  - From the shortcut menu of the selected Capability, select Add New Sub Capability.
- 3. An empty line for the newly created Capability appears.

To add an existing Sub Capability

- 1. Select the Capability for which you want to add a Sub Capability.
- 2. Do one of the following:
  - On the Cr diagram toolbar, click Add Existing > Sub Capability.
  - From the shortcut menu of the selected Capability, select Add Existing Sub Capability.
- 3. From the **Select Capability** dialog, select a Capability and click the + button.
- 4. Click **OK** when you are done.

### **Adding Capability Provisions**

To add a new Capability Provision

- 1. Select the Capability for which you want to create a Capability Provision.
- 2. Do one of the following:
  - On the Cr diagram toolbar, click Add New > Capability Provision.
  - On the diagram pane, right-click the Capability and select Add New Capability Provision.
- 3. Follow the steps of the Capability Provision Creation Wizard.
- 4. Click Finish when you are done.

### **Displaying all Sub Capabilities**

To display all Sub Capabilities

- 1. Select the Capability which Sub Capabilities you want to display.
- 2. In the Cr diagram toolbar, click the Display All button.

### **Displaying Sub Capabilities deleted from diagram**

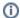

The capability name becomes Italic when one or more sub capabilities are deleted from the chart.

To display deleted Sub Capability

- 1. Select the Capability which Sub Capabilities you want to restore.
- 2. From the selected Capability's shortcut menu, select Display Deleted From Chart and do one of the following:
  - Select the Sub Capability you want to be displayed.
  - Select Display All to display all deleted Sub Capabilities.

## **Deleting Capabilities**

To delete a Capability from the chart

- 1. Select a Capability.
- 2. On the diagram toolbar, click the Delete From Chart button.

To delete a Capability from the model

- 1. Select a Capability.
- 2. On the diagram toolbar, click the Delete button.

### **Deleting Sub Capabilities**

To delete a Sub Capability from the chart

- 1. Select a Sub Capability.
- 2. On the diagram toolbar, click the Delete From Chart button.

To delete a Sub Capability from the model

- 1. Select a Sub Capability.
- 2. On the diagram toolbar, click the Delete button.

### **Removing Capability Provision**

To remove Capability Provision

- 1. Right-click the Capability Provision.
- 2. Select Remove Capability Provision.
- 3. Choose the Capability Provision which you want to remove from the chart.